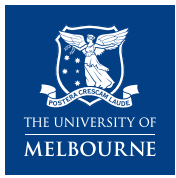

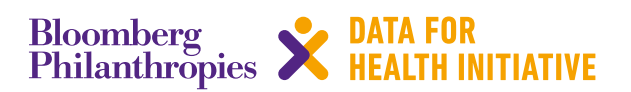

# **CRVS technical guide** How do I translate the SmartVA instrument?

This *SmartVA IT action guide* describes how to translate the SmartVA instrument (Excel questionnaire and media files) into a different language for use through the Open Data Kit (ODK) platform. It has been adapted from the *SmartVA Technical User's Manual (V1.0)*, available at<https://crvsgateway.info/file/5256/60>

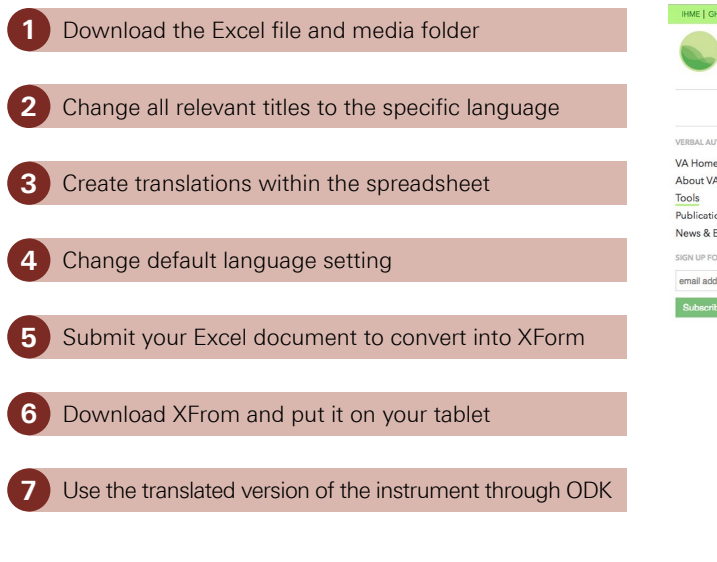

# **Action guide – key steps**

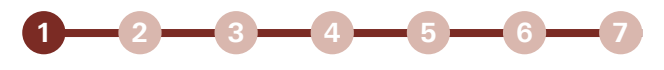

## **Step 1: Download the Excel file and media folder**

The current version of the SmartVA questionnaire can be downloaded from here: [http://www.healthdata.org/verbal](http://www.healthdata.org/verbal-autopsy/tools)[autopsy/tools](http://www.healthdata.org/verbal-autopsy/tools) 

#### *Click on the download link.*

Inside this document you will find all of the information that creates the survey including variable names, coding, skip patterns, constraints, and information regarding media files

#### *The majority of these columns should be left alone*

The only things you will be changing are marked with "LANGUAGE":

- From the "Survey tab" this includes "caption::LANGUAGE", "constraint\_ message::LANGUAGE" and "hint::LANGUAGE"
- From the "Choices" tab it includes "label::LANGUAGE".

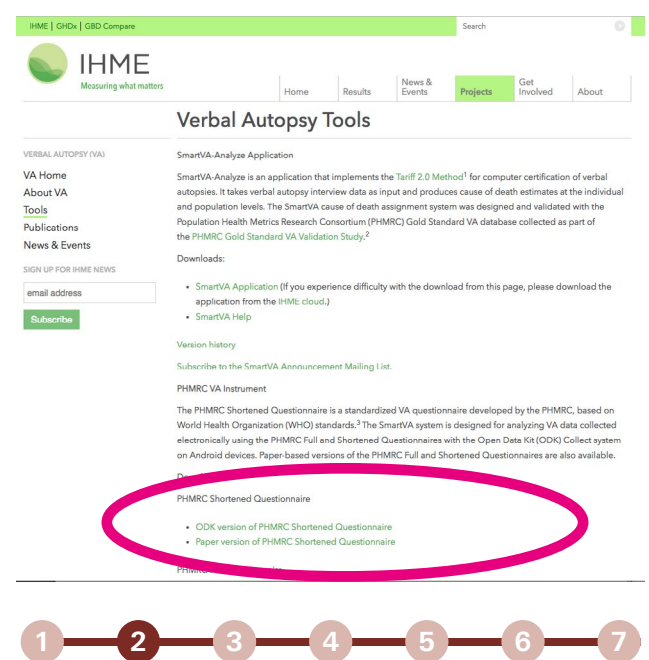

### **Step 2: Change all relevant titles to say the specific language that you are working with instead of "LANGUAGE"**

#### *Excel document title*

■ For example: "PHMRC\_Shortened Instrument\_8\_20\_2015\_LANGUAGE.xls" to "PHMRC\_ Shortened\_Instrument\_8\_20\_2015\_Swahili.xls"

#### *Media folder*

■ For example: "PHMRC\_Shortened Instrument \_8\_20\_2015\_LANGUAGE-media" to "PHMRC\_ Shortened\_Instrument\_8\_20\_2015\_Swahili-media"

#### *Within the "survey" tab*

- Set form id in row 2. For Example: "PHMRC Shortened\_Instrument\_8\_20\_2015\_LANGUAGE" to "PHMRC\_Shortened\_Instrument\_8\_20\_2015\_Swahili"
- Caption column header. For example: "caption::LANGUAGE" to "caption::Swahili"
- Hint column header. For example: "hint::LANGUAGE" to "hint::Swahili"

#### *Within the "choices" tab*

■ Label column header. For example: "label::LAN-GUAGE" to "label::Swahili"

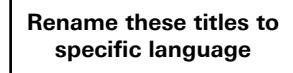

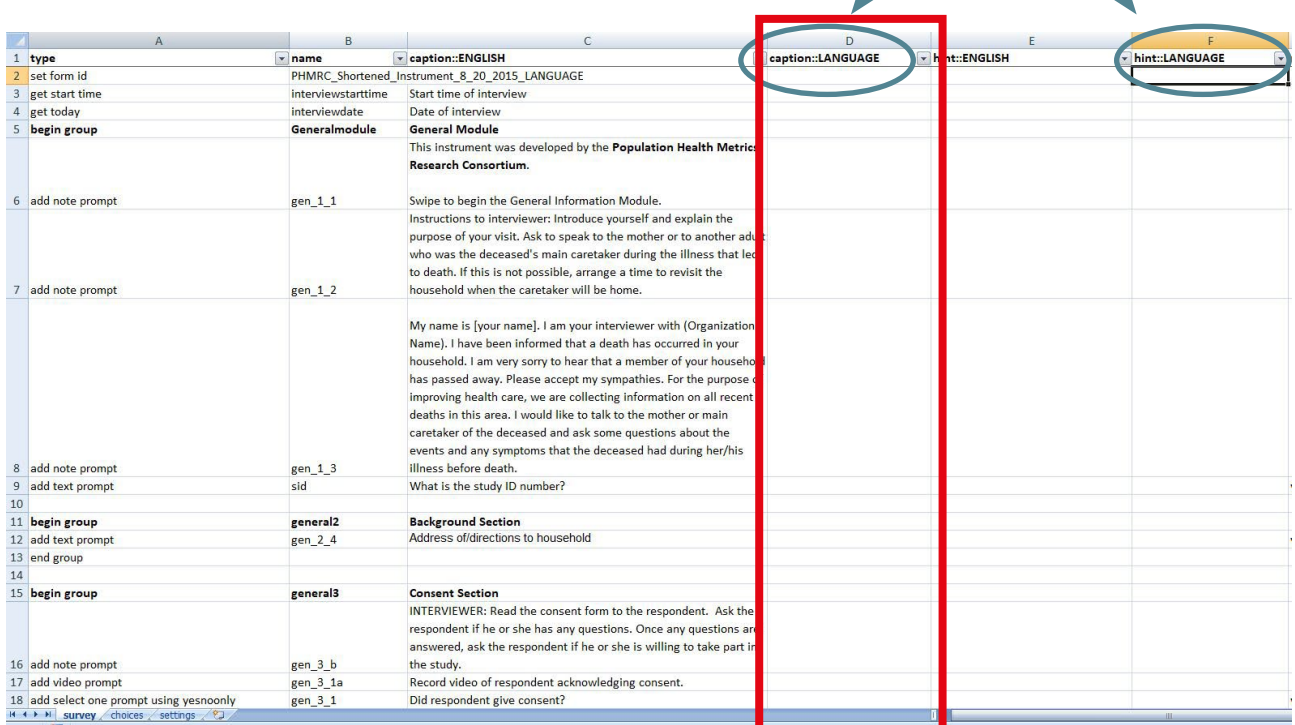

**Survey tab**

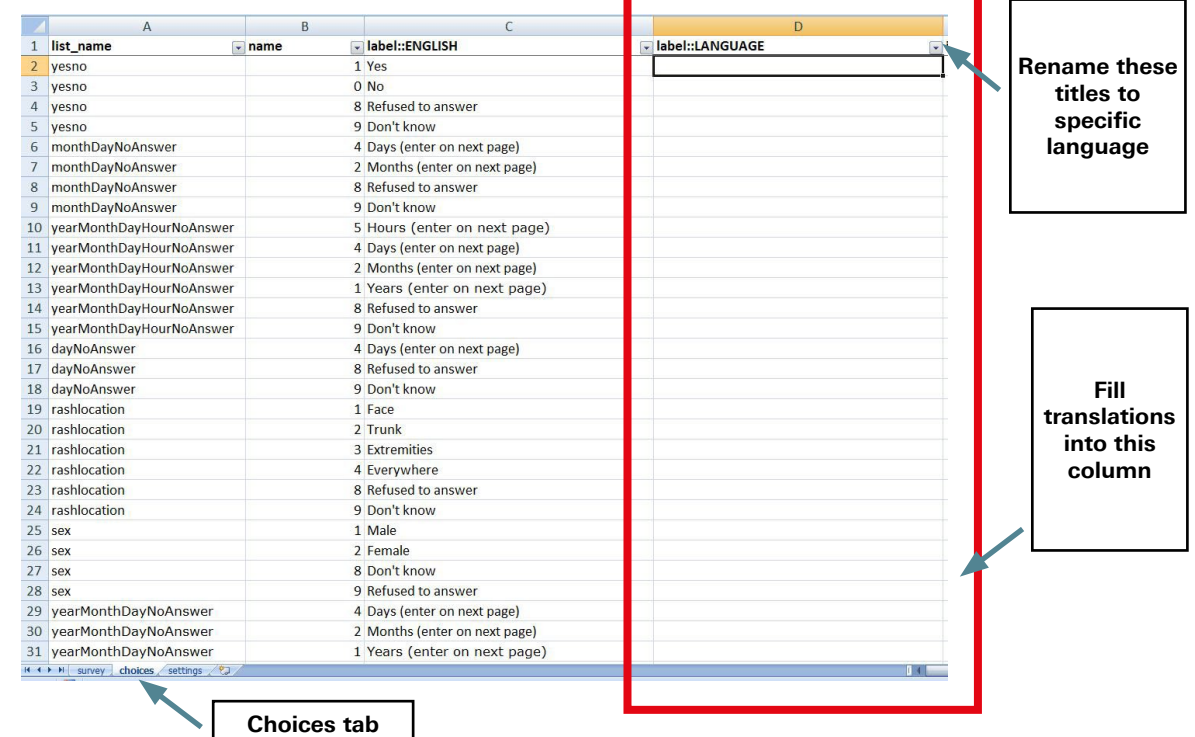

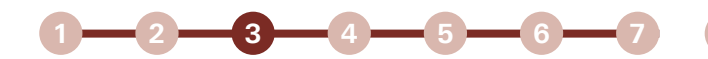

#### **Step 3: Choose output folder**

For captions, hints, and choices insert translations in corresponding row.

- For example: In the "caption::English" column (column C) in row 37 it states, "What is the sex of the respondent?":
- Place the Swahili translation, "Andika jinsia ya mhojiwa?", in the "caption::Swahili" (column D) in row 37.

Translations need to be created for all captions and hints on the "survey" tab and label on the "choices" tab.

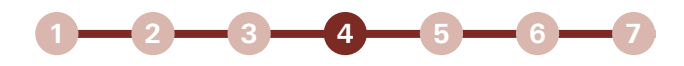

#### **Step 4: Change default language setting**

If you wish you can change the default language under the "settings" tab from English.

■ For example: Replace "English" with "Swahili" if you want to see the Swahili translations automatically when you open the survey

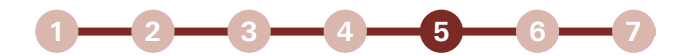

#### **Step 5: Submit your Excel document to convert XLS into XForm**

This can be done on the ODK website here: <http://opendatakit.org/use/xlsform/>

In your browser, click the 'Browse …' button and select the Excel file from your computer hard drive.

Click the 'Submit' button.

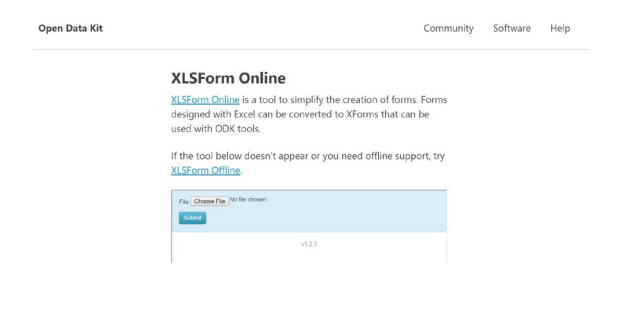

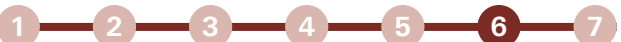

#### **Step 6: Download XForm and put it on your tablet along with your media files**

After some time (approximately one minute) the 'Download' button for downloading the 'XML Form' will appear.

If the translated local language file is acceptable, it will show no error; otherwise it will show an error message.

Click the 'Download' button and save it to your laptop/ desktop computer.

Copy the local language translated 'XML Form' and paste it to the 'Forms' folder under the 'ODK' folder in your tablet.

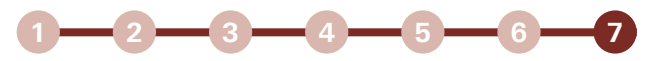

### **Step 7: Use the translated version of the instrument through ODK**

Please note that it is possible to toggle between English and the language you have translated and put into the XLSForm.

This toggling feature is different on each Android device but it is generally found as a part of the menu function.

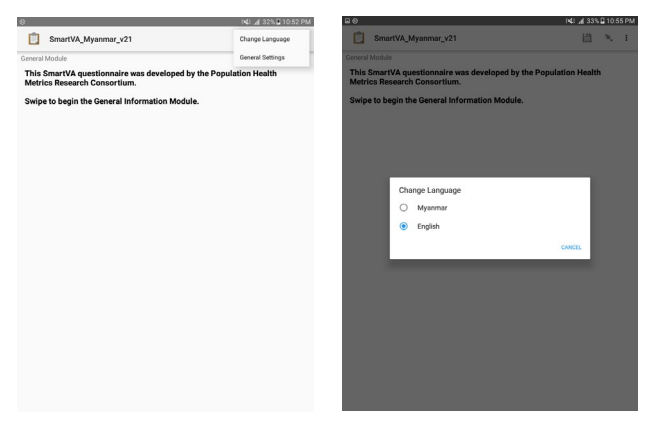

#### **Additional SmartVA IT action guides available in this series: How do I...**

- install and use SmartVA?
- set-up Samsung Galaxy tablets?
- download and install ODK Collect?
- install a blank VA questionnaire and media files onto ODK Collect?
- set-up tablets for ODK Aggregate?
- install ODK Aggregate on Tomcat (or a local cloud)?
- download ODK Briefcase onto a computer?
- pull data for ODK Briefcase?
- export from ODK Briefcase?
- save, submit, and edit VA interviews?
- install and use SmartVA?

# **Need further assistance?**

Many users' needs can be addressed by going directly to the ODK website, specifically the help page: <http://opendatakit.org/help/>

There is also an ODK community group where questions can be posted: <https://groups.google.com/forum/#!forum/opendatakit>

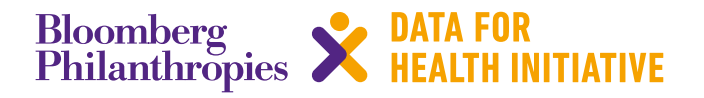

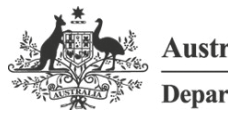

**Australian Government** 

**Department of Foreign Affairs and Trade** 

The program partners on this initiative include: The University of Melbourne, Australia; CDC Foundation, USA; Vital Strategies, USA; Johns Hopkins Bloomberg School of Public Health, USA; World Health Organization, Switzerland.

Civil Registration and Vital Statistics partners:

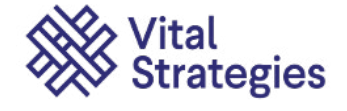

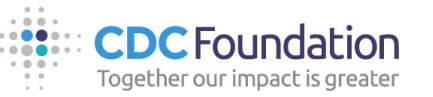

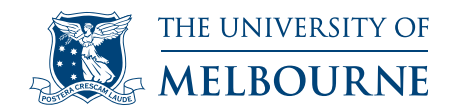

# **For more information contact:**

CRVS-info@unimelb.edu.au crvsgateway.info

CRICOS Provider Code: 00116K

Version: 1118-01

#### **Copyright**

© Copyright University of Melbourne.

The University of Melbourne owns the copyright in this publication, and no part of it may be reproduced without their permission.

#### **Disclaimer**

The University of Melbourne has used its best endeavours to ensure that the material contained in this publication was correct at the time of printing. The University gives no warranty and accepts no responsibility for the accuracy or completeness of information and the University reserves the right to make changes without notice at any time in its absolute discretion.

#### **Intellectual property**

For further information refer to: unimelb.edu.au/governance/statutes